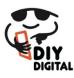

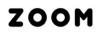

DIYDIGITAL.COM.AU

Decide first whether this is to be a

- Meeting or
- Webinar (paid plans)

# Setting Up a Meeting

Open up a web browser (eg. Chrome or Firefox) Go to: https://zoom.us/

If you haven't previously hosted a Zoom meeting you may not have an account, you may need to create an account. If this is the case for you, click on the blue button "Sign Up, It's Free"

SIGN UP, IT'S FREE

Or, if you already have an account, Sign In

SIGN IN

Check Meetings is active in the left hand side menu

| zoom       | SOLUTIONS - |
|------------|-------------|
| PERSONAL   |             |
| Profile    |             |
| Meetings   |             |
| Webinars   |             |
| Recordings |             |
| Settings   |             |
| -          |             |

Choose Schedule a Meeting in the top menu bar

SCHEDULE A MEETING JOIN A MEETING HOST A MEETING

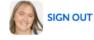

Add in the details

- Give the meeting a topic
- Leave the description blank
- Choose the time

(if the Time Zone does not default to your timezone check your settings) My Meetings > Schedule a Meeting

| Schedule a Meeting     |                                |    |
|------------------------|--------------------------------|----|
| Торіс                  | Google Ads Training Session    | A  |
| Description (Optional) | Enter your meeting description | li |
| When                   | 18/03/2020 T:00 Y PM Y         |    |
| Duration               | 1 · · · ) hr 0 · · · ) min     |    |
| Time Zone              | (GMT+10:30) Adelaide ~         |    |
|                        | Recurring meeting              |    |

Using your Personal Meeting ID is often easiest Choose the settings as below

| Meeting ID       | <ul> <li>Generate Automatically</li> <li>Personal Meeting ID 243-648-7369</li> </ul> |
|------------------|--------------------------------------------------------------------------------------|
| Meeting Password | □ Require meeting password                                                           |
| Video            | Host O on O off                                                                      |
|                  | Participant O on O off                                                               |
| Audio            | ○ Telephone ○ Computer Audio                                                         |
|                  | Dial from Australia Edit                                                             |

It will default to "Dial from USA". Click on the blue edit and change this to Dial from Australia.

- 1. drag Australia from left hand side to right
- 2. remove USA from right by clicking on the 'x'

Enabling the waiting room is usually a good choice as you can prepare yourself (eg. checking your audio and video) before having to chat with your participants.

| Meeting Options   | Enable join before host                               |
|-------------------|-------------------------------------------------------|
|                   | Mute participants upon entry 1000                     |
|                   | Enable waiting room                                   |
|                   | <ul> <li>Only authenticated users can join</li> </ul> |
|                   | <ul> <li>Record the meeting automatically</li> </ul>  |
| Alternative Hosts | Example: mary@company.com, peter@school.edu           |
|                   | Save Cancel                                           |

Click Save.

## **INVITING PARTICIPANTS**

Once you've saved your Meeting, zoom gives you the link to send participants so they can join the meeting.

| My Meetings > Manage "Google Ads coaching session 2" |                                                            |
|------------------------------------------------------|------------------------------------------------------------|
| Торіс                                                | Google Ads coaching session 2                              |
| Time                                                 | Mar 18, 2020 07:00 PM Adelaide<br>Add to J Google Calendar |
| Meeting ID                                           | 243-648-7369                                               |
| Meeting Password                                     | $\times$ Require meeting password                          |
| Join URL:                                            | https://zoom.us/j/2436487369                               |

### Use bcc

"bcc" (blind copy) the participants (rather than putting their email address in the To field) if there are more than 10 or if one or more do not know each other.

### Email Invite

Here's an example of a what you might include in the email invite. See the appendix for a typical reminder for the meeting that you may wish to send one hour before the start.

### Using Zoom

We will be using Zoom for the webinar. We will have both audio and video turned on for participants so that we can see and hear each other.

The Zoom Meeting ID is < 421 524 187 – replace with your meeting ID>

To join using you computer, click this link https://zoom.us/j/<mark>421524187</mark> Ensure you have a good internet connection.

To join using your phone, find your local number here <u>https://zoom.us/u/ad1tgPU6I0</u>

#### Log Out

You can now log out of zoom.

## Appendix – Typical 1<sup>st</sup> invitation email to participants

Hi,

<intro blurb that makes sense to your business and this webinar/meeting>

Our upcoming online meeting is is: <mark><time></mark> <date>

If you've not used zoom before give yourself an extra 10 minutes to download the app onto your computer and work through the process.

We will have both the microphone and camera on. We will be able to share screens.

Join the Zoom meeting by clicking on this link https://zoom.us/j/<mark>2436487369</mark>

I recommend you join by laptop or desktop. However if you are joining by phone, here are the instructions

One tap mobile +61871501149,,<mark>2436487369</mark># Australia

Dial by your location +61 8 7150 1149 Australia

Meeting ID: 243 648 7369

I'll send a reminder 24 hours beforehand as well,

Kind regards,

## Appendix – Typical reminder email – 1 hour

Hi,

Thank you for registering for our webinar <a href="https://www.selina.com"></a>.

The webinar starts in one hour.

Date and Time Wednesday 29 January 2020 3.30pm: Perth 6pm: Adelaide 7pm: Sydney 8.30pm: Auckland

The Zoom Meeting ID is <421 524 187>. You can join the meeting by computer or by phone.

### Computer

https://zoom.us/j/421524187

## Phone

Find your local number here https://zoom.us/u/ad1tgPU6I0

In this webinar <mark><description of webinar and promotional blurb to encourage participants to attend></mark>.

### Using Zoom

We will be using Zoom for the webinar. We will have both audio and video turned on for participants so that we can see and hear each other.

The Zoom Meeting ID is 421 524 187

To join using you computer, click this link https://zoom.us/j/<mark>421524187</mark> Ensure you have a good internet connection.

To join using your phone, find your local number here https://zoom.us/u/ad1tgPU6I0

If you have used Zoom before you'll be familiar with how it works. But please join us a few minutes before to check your audio and other settings.

The following information may be useful to you if you haven't used Zoom before.

- By default Zoom meetings use both camera and audio so we get to see and hear each other. How-ever you can turn the camera off if you'd prefer.
- You will be asked to download the Zoom app. This is usually quite easy, but please join early and allow an extra 5minutes just incase you need to trouble-shoot technical issues.

The following may help fix problems, if there are any:

- exiting out and coming back in again
- checking your computer system preferences or control panel. For example you may have to tell your computer to allow zoom to use or share the computer audio.

Upon joining, zoom usually gives you an option to test your audio which we encourage you to do.

Audio and Video settings can be adjusted, while in the meeting by hovering around the bottom of the screen to view the microphone and camera symbols and settings.

|           | Select a Microphone<br>Same as System<br>✔ Built-in Microphone (External Microphone) |
|-----------|--------------------------------------------------------------------------------------|
|           | Select a Speaker<br>Same as System<br>✔ Built-in Output (Headphones)                 |
|           | Test Speaker & Microphone<br>Switch to Phone Audio<br>Leave Computer Audio           |
|           | Audio Settings                                                                       |
| U<br>Mute | Stop Video                                                                           |